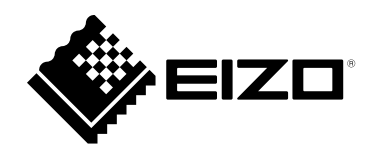

## **User's Manual**

# **Offset Calibration**

### **Sensitivity Calibration Software**

Important

Please read this "User's Manual" carefully to familiarize yourself with safe and effective usage.

• For the latest product information including the "User's Manual", refer to our web site : www.eizoglobal.com

No part of this manual may be reproduced, stored in a retrieval system, or transmitted, in any form or by any means, electronic, mechanical, or otherwise, without the prior written permission of EIZO Corporation. EIZO Corporation is under no obligation to hold any submitted material or information confidential unless prior arrangements are made pursuant to EIZO Corporation's receipt of said information. Although every effort has been made to ensure that this manual provides up-to-date information, please note that EIZO product specifications are subject to change without notice.

## Overview

Offset Calibration is a software to calibrate sensitivity for capacitive touch panel monitors.

When using an EIZO capacitive touch panel monitor, Offset Calibration must be run when initially installing the monitor.

Offset Calibration must be run again when the monitor environment has changed significantly or when touch operations no longer have the intended effect.

Refer to our website (www.eizoglobal.com) for the applicable monitors.

## System Requirements

To use Offset Calibration, your computer needs to meet the following system requirements:

| OS*1     | Windows 11 (64 bit)           |
|----------|-------------------------------|
|          | Windows 10 (32 bit / 64 bit)  |
|          | Windows 8.1 (32 bit / 64 bit) |
| Computer | Equipped with USB port        |

\*1 EIZO support will end when OS vendor support ends.

## Precautions

If this software is used under the following conditions, the software may not operate properly.

- Usage methods that are different from the instructions contained in this document.
- Usage in operating conditions other than those specified.

EIZO shall not be liable in any way for any issues that may arise from using this software. Be sure to back up your system before installing this software.

## Usage

#### Attention

- Calibrate one monitor at a time. When multiple monitors are connected, calibrate them using the following steps:
  - 1. Connect the first touch panel monitor to the computer with a USB cable and run Offset Calibration.
  - 2. Remove the USB cable connecting the first touch panel monitor from the computer.
  - 3. Connect the second touch panel monitor to the computer with a USB cable and run Offset Calibration. Repeat for each monitor.

After completing calibration of the last touch panel monitor, connect all monitors with USB cables.

· Confirm that touch operation on the touch panel monitors is enabled.

#### Reference

· Offset Calibration can also be downloaded from our website (www.eizoglobal.com).

#### **1.** Insert the EIZO LCD Utility Disk into the computer.

EIZO LCD Utility Disk Setup will run.

#### 2. Open the Touch Panel tab and click "Offset Calibration".

Explorer will open.

#### 3. Double click "Offset Calibration.exe".

Sensitivity calibration will run automatically.

#### Attention

 Do not touch the touch panel monitor while the message "Calibrating Don't Touch Screen!" is displayed on the monitor.

## Troubleshooting

| Symptom                                                              | Cause and countermeasure                                                                                                    |
|----------------------------------------------------------------------|----------------------------------------------------------------------------------------------------|
| 1. Monitor power turned off while<br>Offset Calibration was running. | Run Offset Calibration again.                                                                                                    |
| 2. Touch does not work even after running Offset Calibration.        | Turn the monitor off then on again, then run Offset Calibration again.                                                                                                   |
| 3. An error occurs when Offset<br>Calibration is run.                | <ul> <li>Check the touch panel monitor User's Manual and confirm that<br/>touch operation on the touch panel monitor is enabled in the monitor<br/>functions.</li> </ul> |
| 4. The message "Can't find Touch<br>Controller" appears.             | Confirm that the USB cable is correctly connected.                                                                                                    |
| 5. The message "Calculate System<br>Offset Map Fail" appears.        | <ul> <li>Check the touch panel monitor User's Manual and confirm that<br/>touch operation on the touch panel monitor is enabled in the monitor<br/>functions.</li> </ul> |

## Appendix

## Trademark

Microsoft, Windows, Internet Explorer, Microsoft Edge and .NET Framework are registered trademarks of Microsoft Corporation in the United States and other countries.

EIZO, the EIZO Logo, ColorEdge, CuratOR, DuraVision, FlexScan, FORIS, RadiCS, RadiForce, RadiNET, Raptor and ScreenManager are registered trademarks of EIZO Corporation in Japan and other countries.

ColorEdge Tablet Controller, ColorNavigator, EcoView NET, EIZO EasyPIX, EIZO Monitor Configurator, EIZO ScreenSlicer, G-Ignition, i•Sound, Quick Color Match, RadiLight, Re/Vue, SafeGuard, Screen Administrator, Screen InStyle and UniColor Pro are trademarks of EIZO Corporation.

All other company names, product names, and logos are trademarks or registered trademarks of their respective owners.

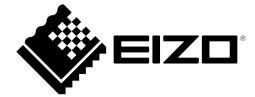

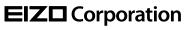

www.eizoglobal.com Copyright © 2021 - 2022 EIZO Corporation. All rights reserved. 03V28852B1 UM-OFFSETCAL

2nd Edition - October, 2022